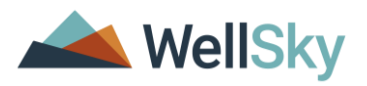

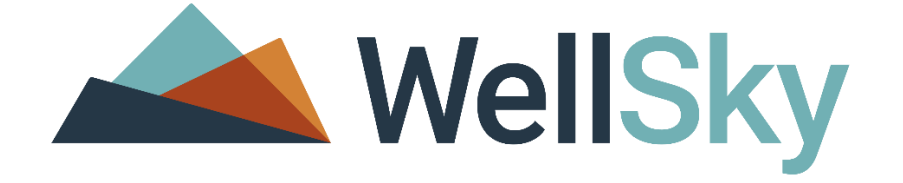

# COMMUNITY SERVICES V5.14.0 GENDER FIELD CHANGES TRAINING AND INFORMATION

© 2021 WellSky Corporation. All Rights Reserved.

ServicePoint™ and the ServicePoint™ logo are trademarks of WellSky Corporation. All other brand or product names are trademarks or registered trademarks of their respective holders.

All agency and client names depicted herein are completely fictitious. No association with any real organization or persons is intended or should be inferred.

> WellSky Housing and Community Services 11300 Switzer Road Overland Park, KS. 66210 Corporate: (855) WELLSKY Toll Free: (844) 213-8780 Direct: (318) 213-8780 Fax: (318) 213-8784 http://www.wellsky.com

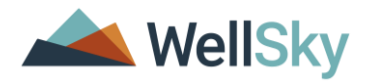

## VIEW CHANGES

The overall view of the gender field is now a multi-select picklist field instead of a dropdown. In any area where users could select a value, this dropdown is now a picklist window.

Example – Client Search Screen in 5.13x

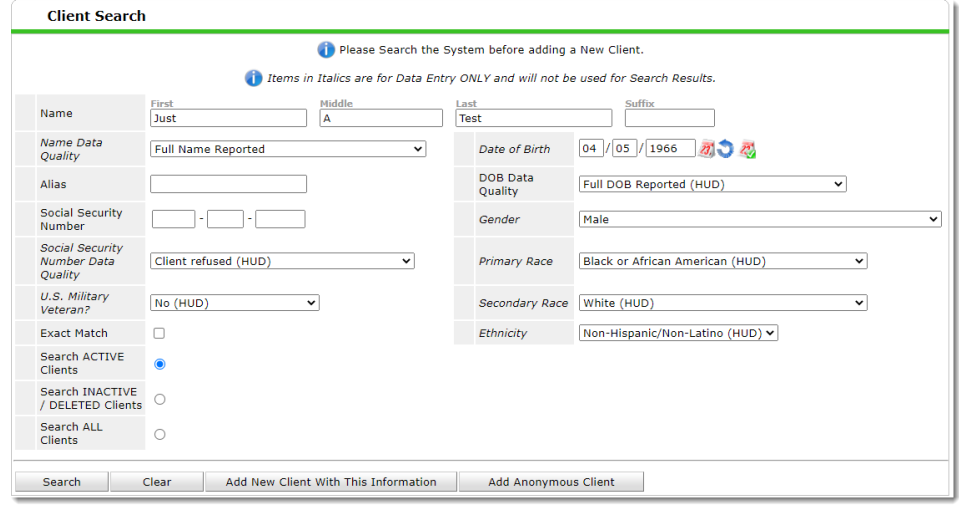

#### Client Search Screen in 5.14x

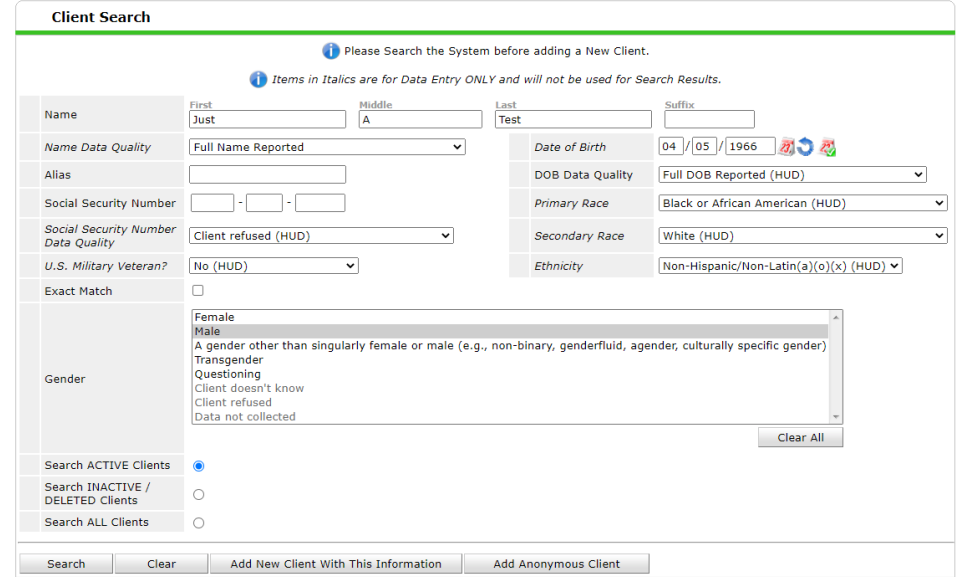

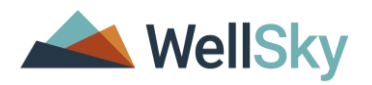

### *Assessment View*

When in an assessment, the field will appear as below:

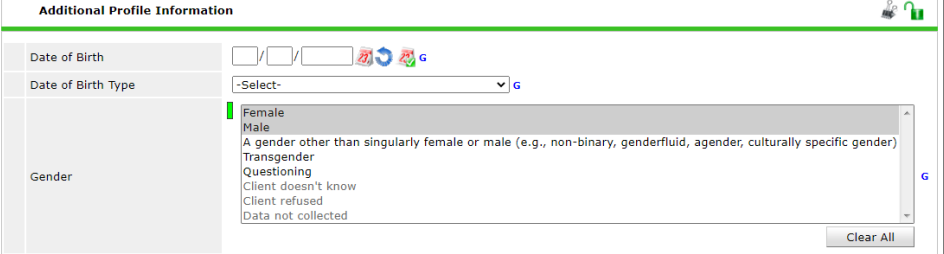

## *Answer Only View*

Gender will display within the existing columns and rows. It may display with commas, in multiple rows, or in notepad form. Multiple responses will be shown with a comma between each response. Below is an example screen from the Client Profile tab:

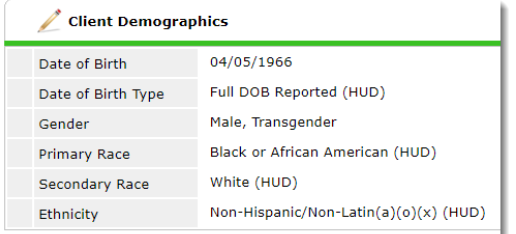

In several areas the responses will be shown as multiple rows, such as on the Summary tab:

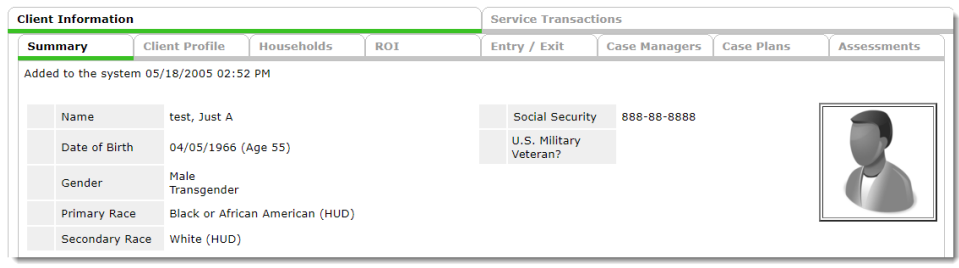

In several areas, WellSky has converted the Gender responses from a quick preview display to a notepad hover icon. For example, the Client Results within Client Search:

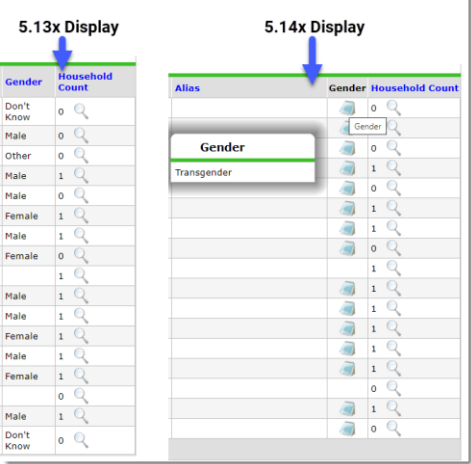

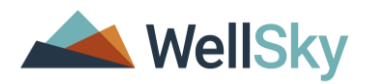

In another example, ShelterPoint displays the full Gender response with commas in the column in the Unit List, while the Reservation and Outstanding Referrals utilize the notepad hover icon:

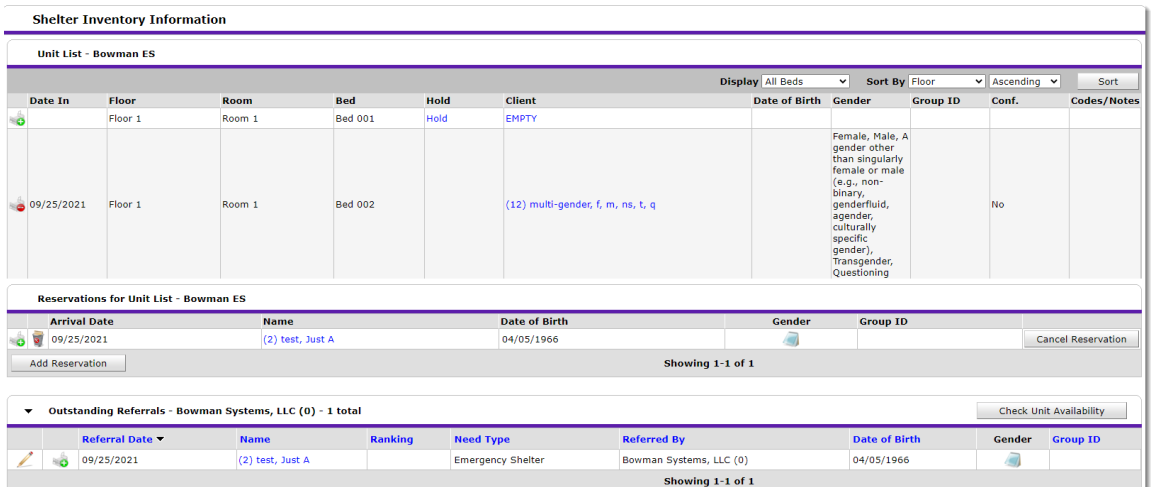

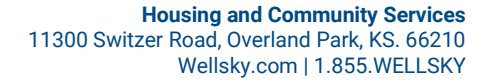

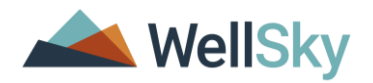

## ENTERING DATA

When first encountering the field, all values are selectable.

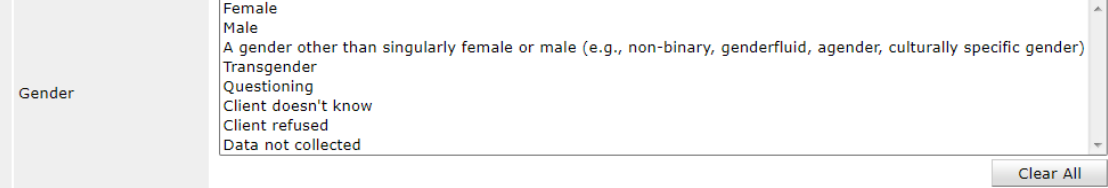

Conditional logic is applied once selections are made:

- To make multiple selections, hold the Control (Ctrl) key and left-click each value as necessary. It will display as a blue highlight.
- Once saved, it will display with a grey highlight.

Ġ

- To clear selections, use the "Clear All" button under the Gender picklist box. Left-clicking the picklist value again with the Ctrl key can also deselect the value.
- ◼ Client Doesn't Know, Client Refused and Data Not Collected are explanations for missing client data and not Gender responses. If one of these three picklist values are chosen, then the other possible picklist values are disabled (they appear grey and cannot be selected).
	- Below A known Gender response was selected, nullifying the Client Doesn't Know, Client Refused and Data Not Collected choices.

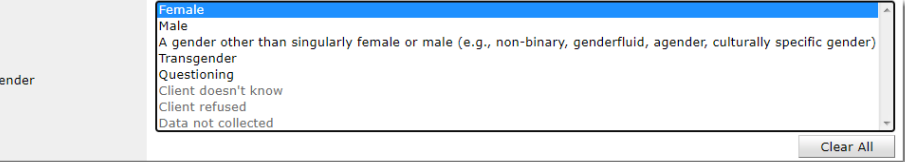

■ Below -If Client Doesn't Know, Client Refused or Data Not Collected are chosen, all other values are disabled.

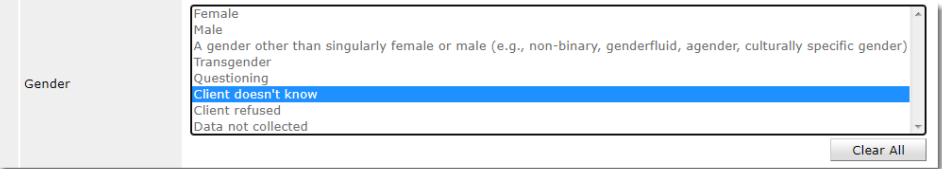

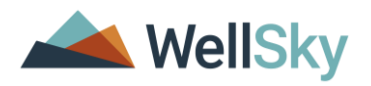

# **HISTORY VIEW**

The history view of the Gender responses also reflects recent changes, showing commas for multiple responses.

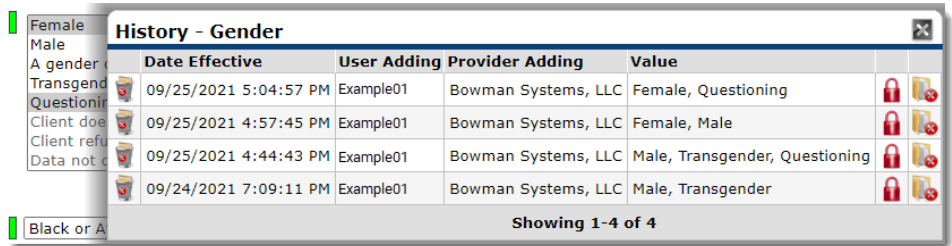

The column also scales based on the number of values selected and if the pop-up is expanded.

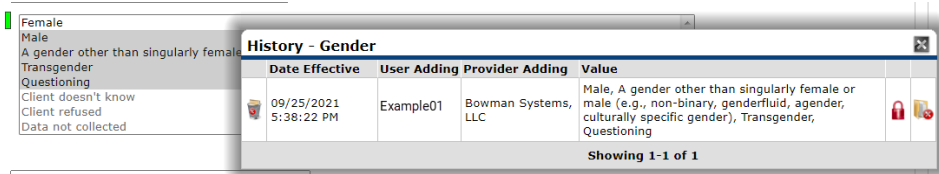

## REPORTS

WellSky is in the process of updating Provider and ART reports to utilize the new Gender value schema. Please check future emails for updates.

Existing reports will need to be modified due to the comma return for multiple values. WellSky will provide ART report query and formula examples in future documentation.

For reports within ReportWriter, be aware that it now displays multiple values:

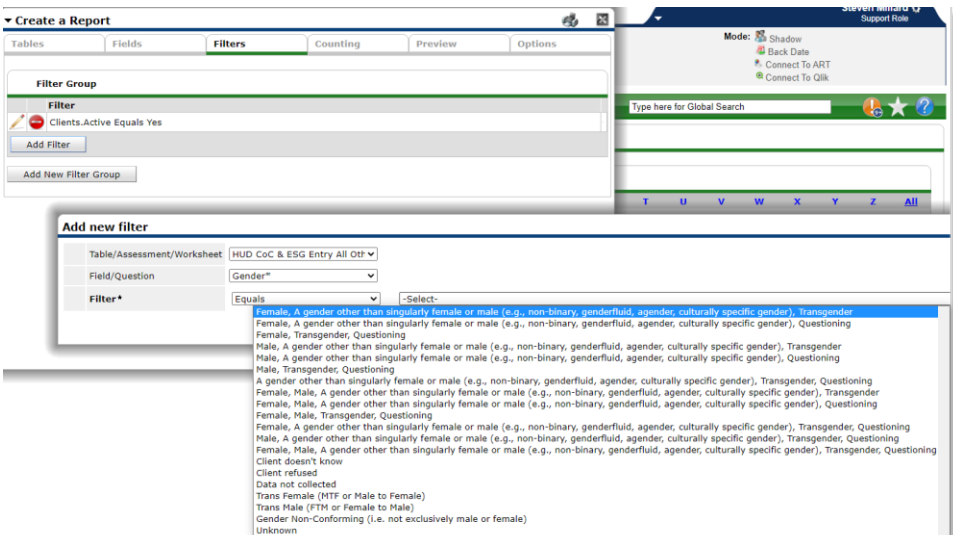

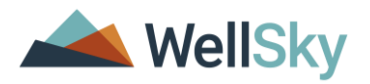

# DOCUMENT VERSION HISTORY

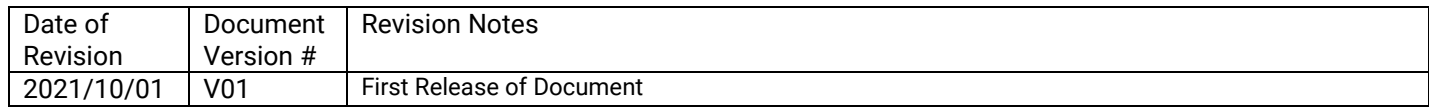